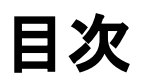

### 座席変更と確認方法

Step1:バウチャーから乗車券にアクセスして、座席を確認する

Step2:乗車券から座席変更を行う

Step3:予約済みの座席を解除する

Step4:変更後の座席を選ぶ

Step5:変更後の座席を確認する

座席変更注意事項

# 座席変更と確認方法

# **Step1**:バウチャーから乗車券にアクセスして、座席を確認する

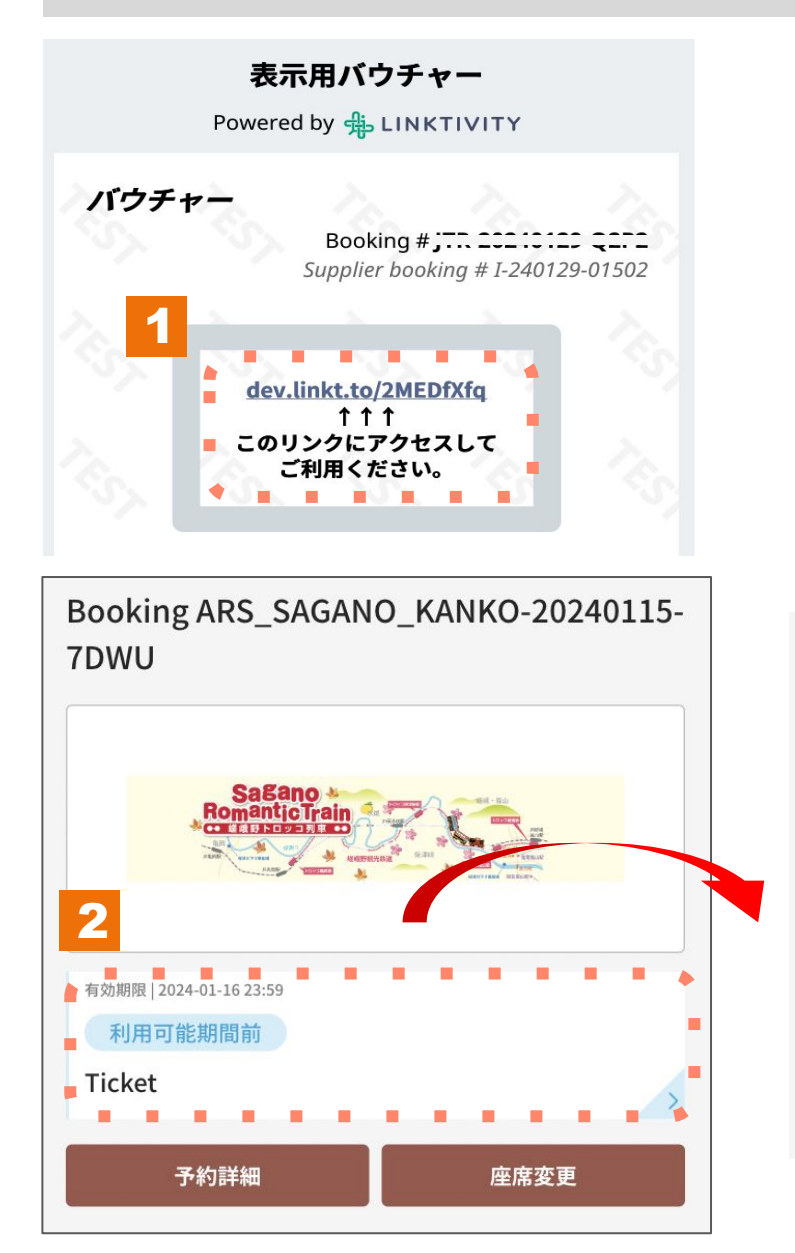

#### 利用説明

乗車日: 2024-01-30 列車:嵯峨野1号 座席: 3号車-1A 3号車-1B

出発: トロッコ嵯峨 (09:02) 到着: トロッコ亀岡 (09:25)

1. バウチャーから乗車券にアクセスします。

2.デジタルチケットをクリックします。

# **Step2**:乗車券から座席変更を行う

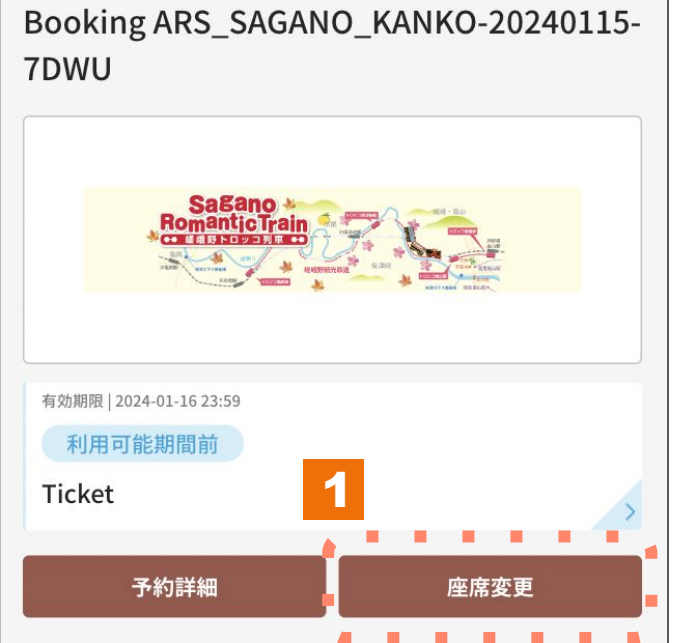

1.座席変更を押して進みます。 ※座席変更は3回まで行うことができます。

## **Step3**:予約済みの座席を解除する

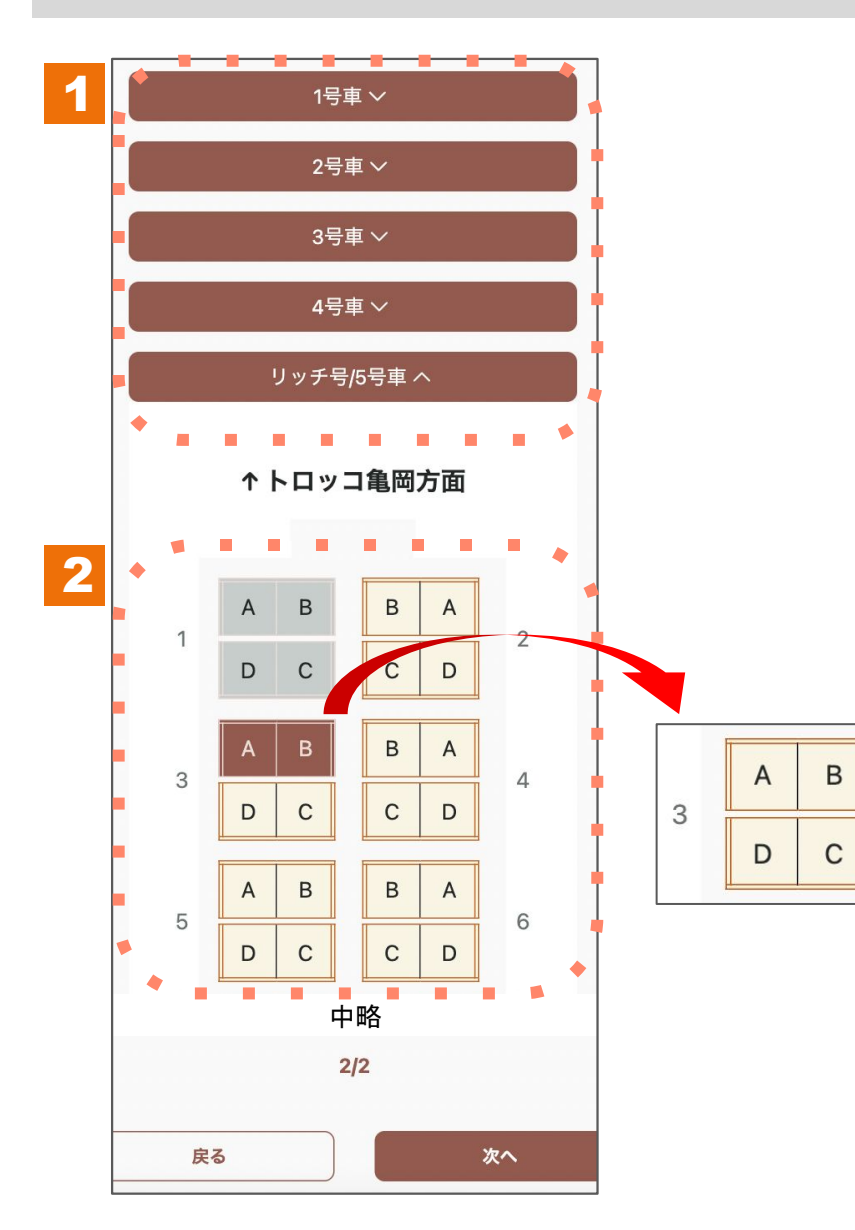

- 1.予約済みの座席がある車両を選択し、シートマップを開いて ください。
- 2.シートマップで予約済みの座席が選択されていますので、座席 をタップして選択状態を解除します。

## **Step4**:変更後の座席を選ぶ

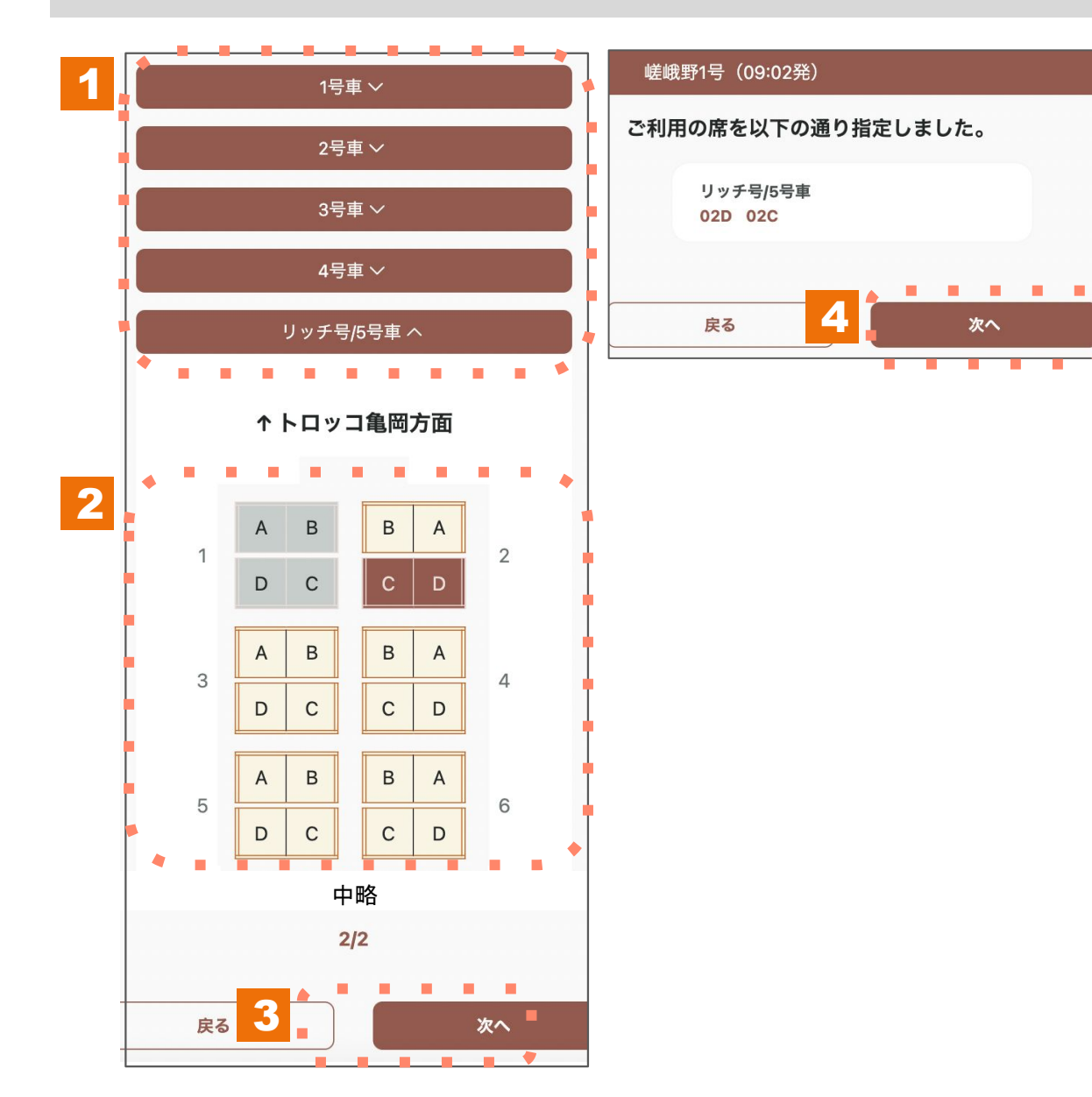

- 1.変更したい車両を選択し、シートマップを開いてください。
- 2. シートマップから座席を選択してください。 グレーの席は選択することができません。
- 3.乗車人数分の座席を選択したら、次へを押して進みます。
- 4.選択した座席情報を確認し、次へを押して進みます。

# **Step5**:変更後の座席を確認する

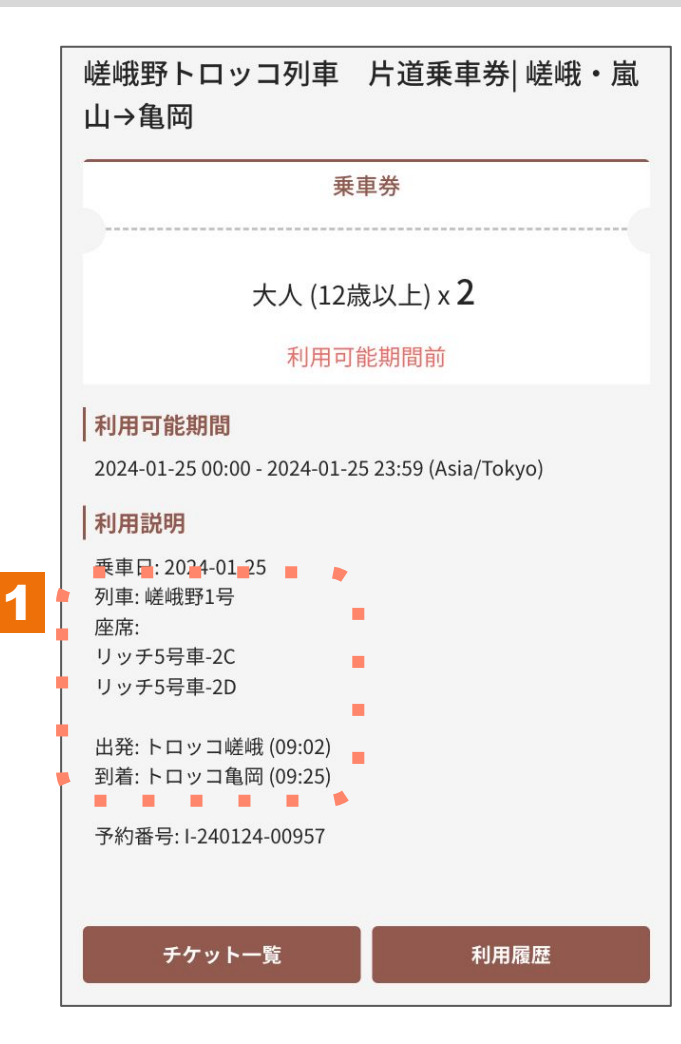

1.乗車券を表示し、座席番号が変更されたことを確認してください。

# 座席変更注意事項

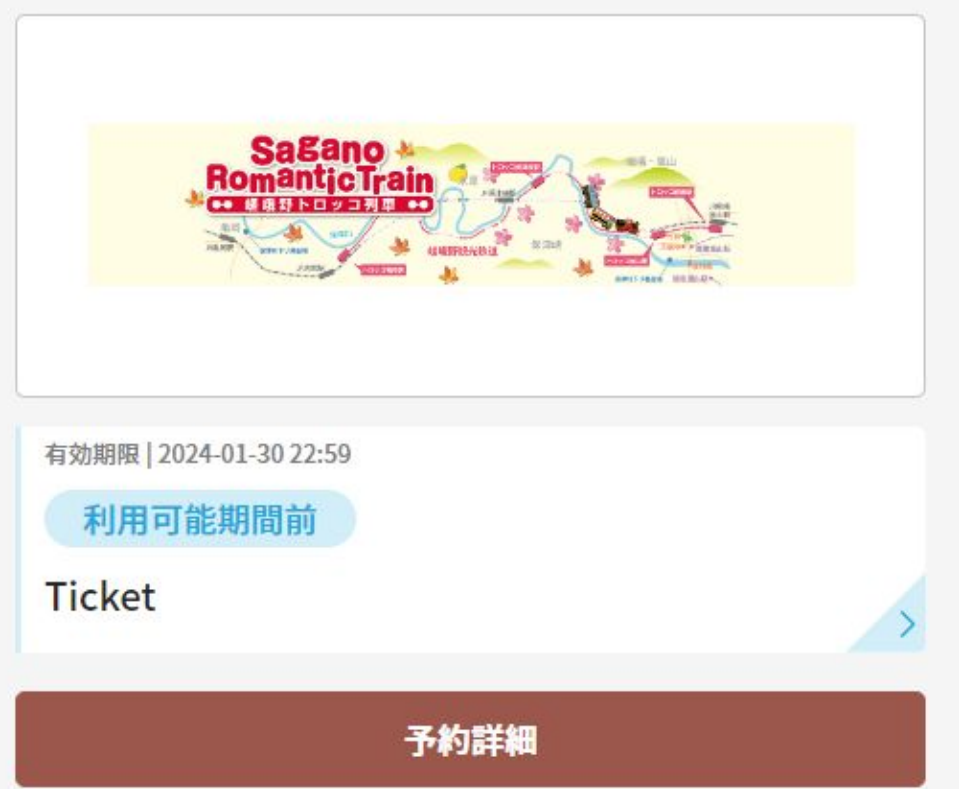

※座席は乗車日2日前まで変更が可能です。また、3回まで変更する ことができます。

※変更可能時間の超過・3回変更を行った場合、座席変更のボタンは 表示されません。